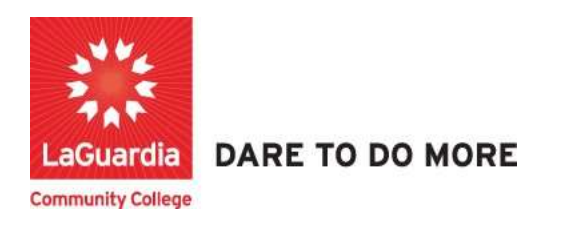

## How to Export a Report

1. Please open your preferred web browser and go to the following URL: https://laguardia.xendirect.com/login

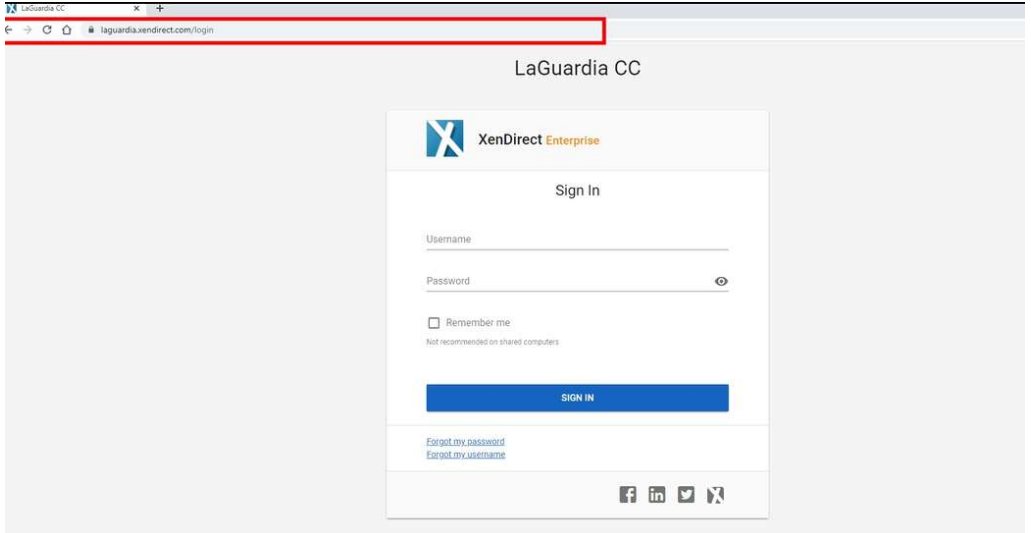

- a. If you do not have credentials please contact your program manager as they will provide credentials for you to login via e-mail.
- 2. Once logged select Insight on the left side menu

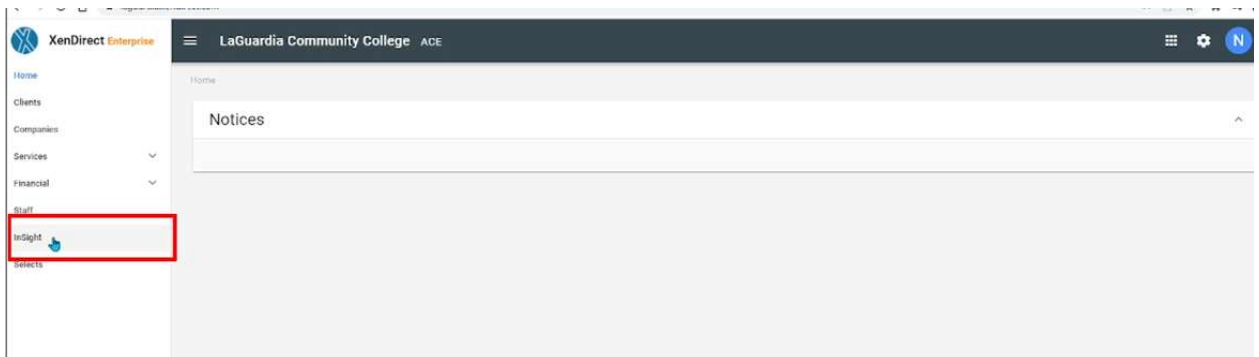

3. The left side will display a list of available reports according to your program.

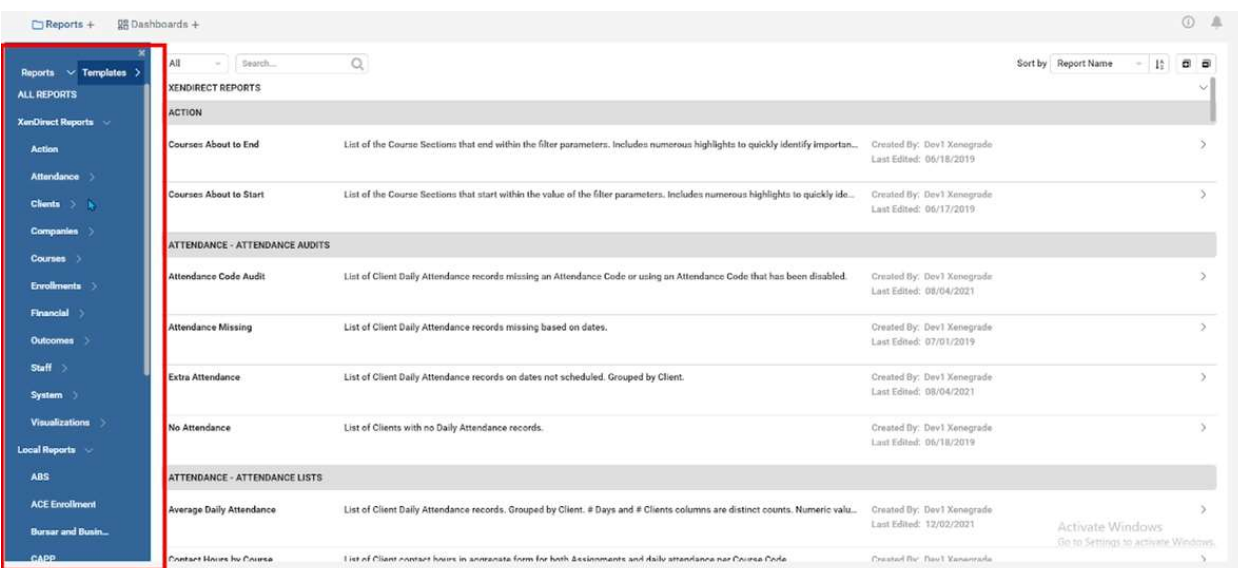

a. If you do not have access to a report please contact your program manager or director for access.

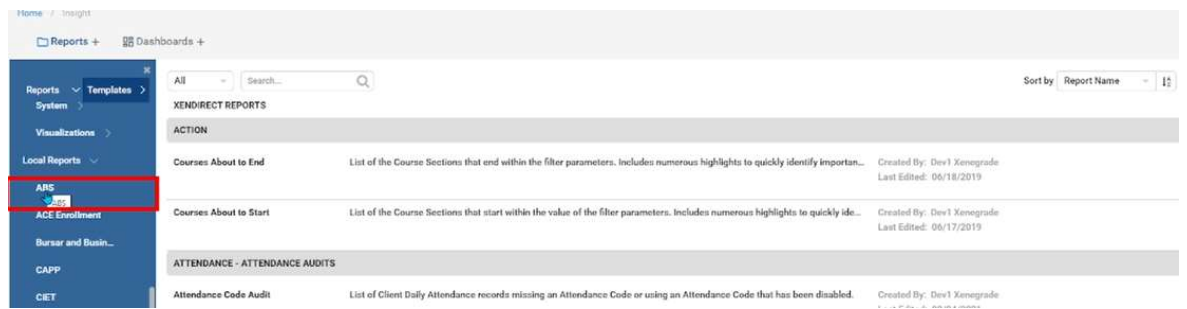

## 4. Select the report.

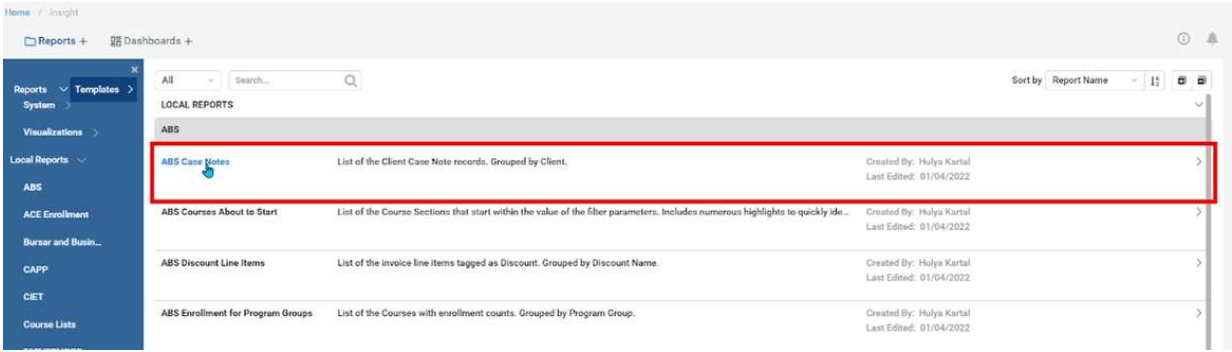

5. Once the report is opens the top right side will display available features for the report.

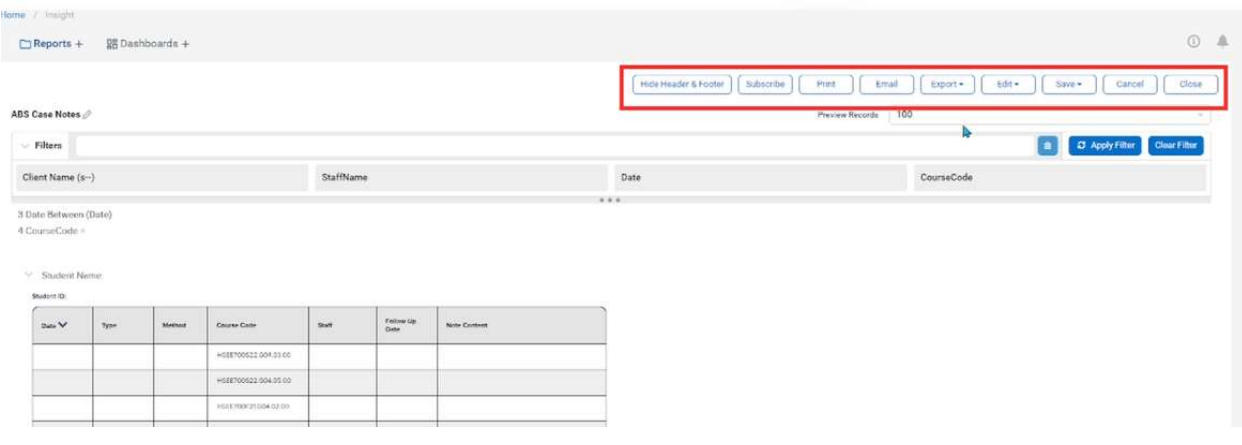

## 6. From the options select Export.

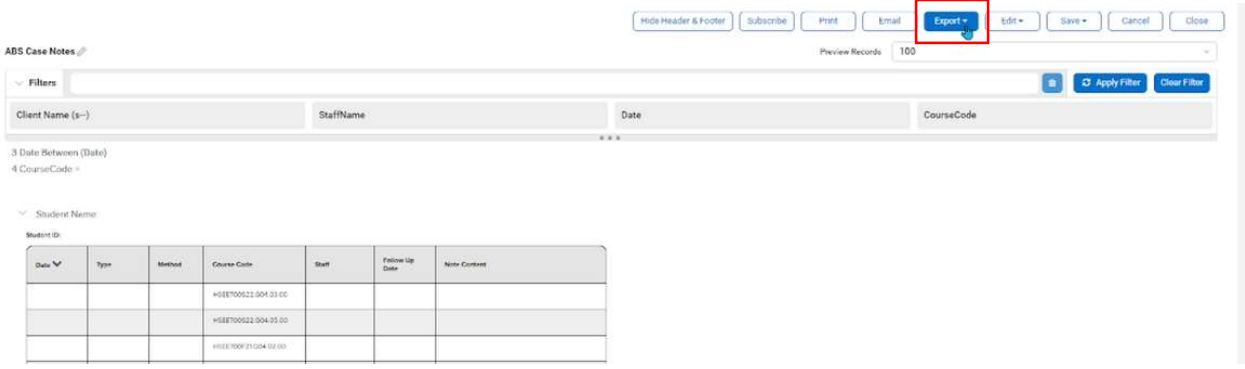

## 7. Based on the options available you can select to export to Word, Excel, PDF or CSV.

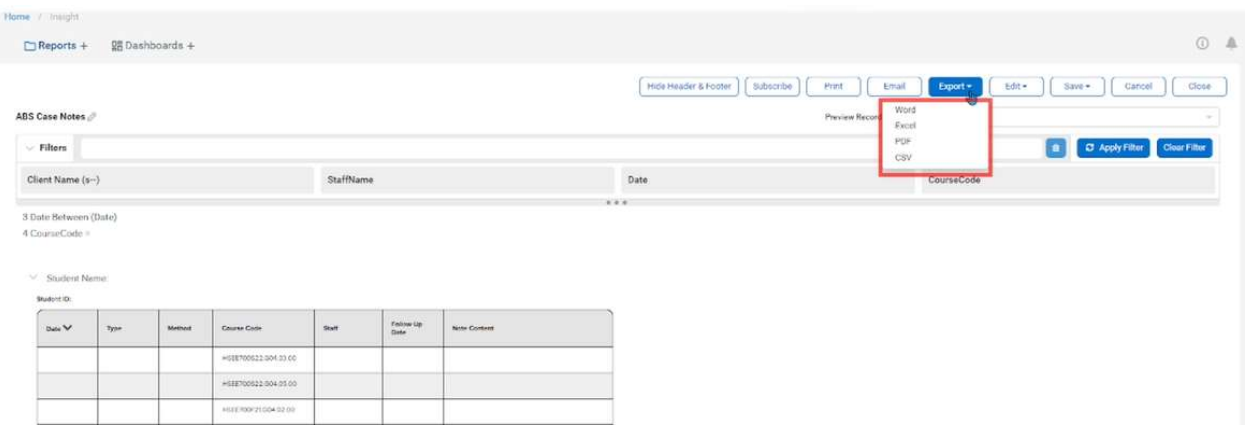

8. The report will begin to be exported to the bottom right of the page.

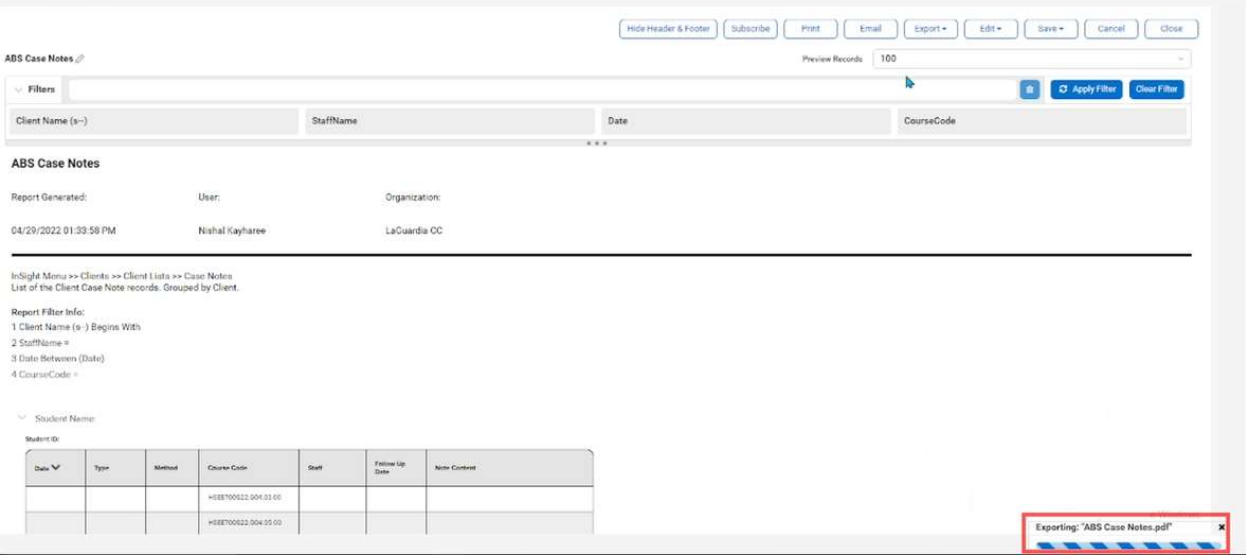

a. When the download is completed you will see it listed at the bottom of the browser.

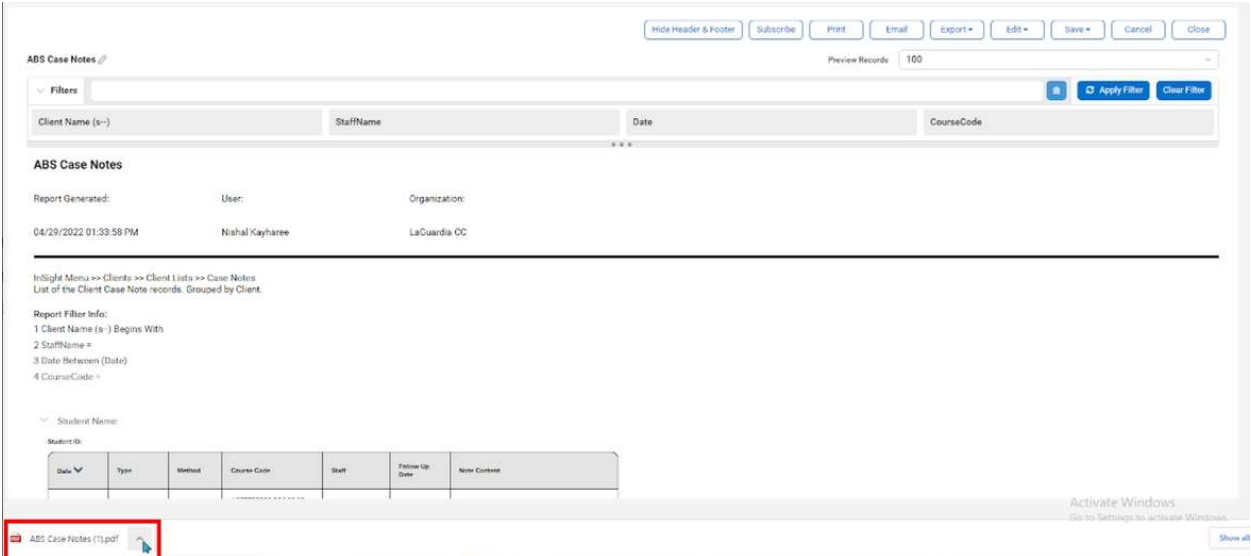

9. The report will be save on your Downloads folder.

For further info, please visit the Xendirect Knowledge Base page:

https://xenegrade.kayako.com/article/494-what-is-insight